### Radio Buttons and Labels

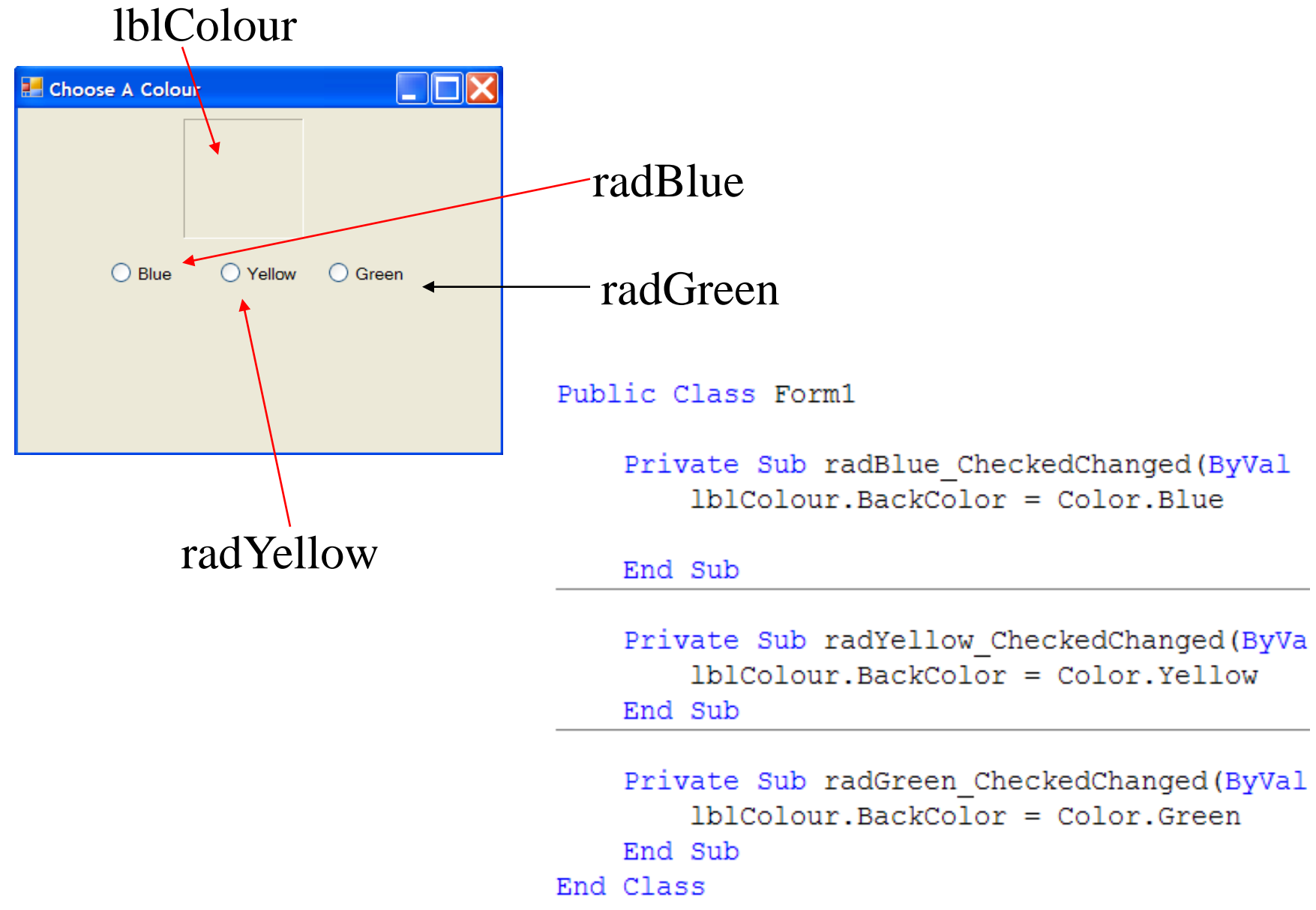

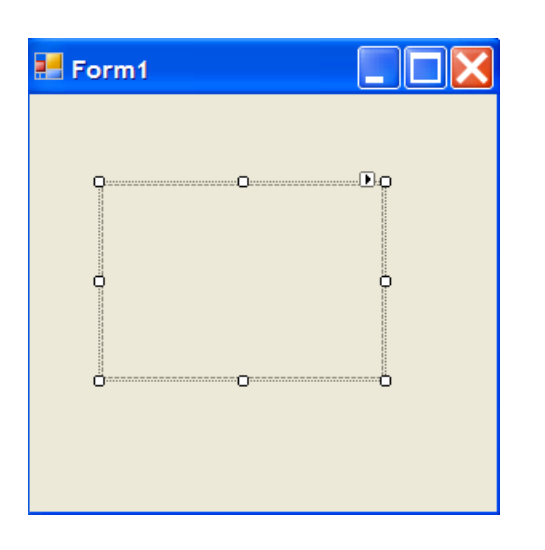

# The PictureBox Tool

First, choose the PictureBox tool and draw an object of type PictureBox on the form. Lets call the object picOne. Notice the 'pic' prefix that we will use for naming PictureBox objects.

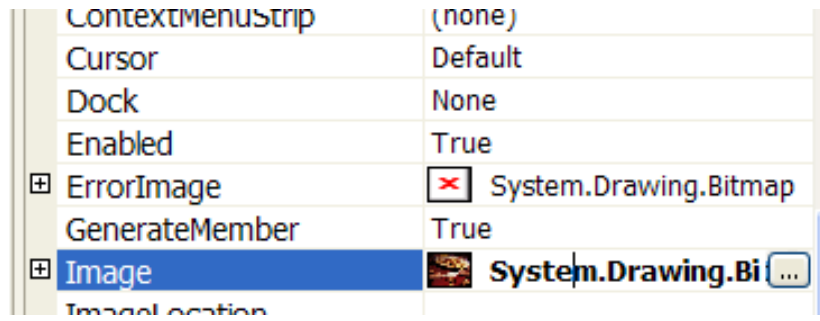

Now, with the picOne highlighted, go to the Image property and click on the ellipsis button.

#### Browse For Images

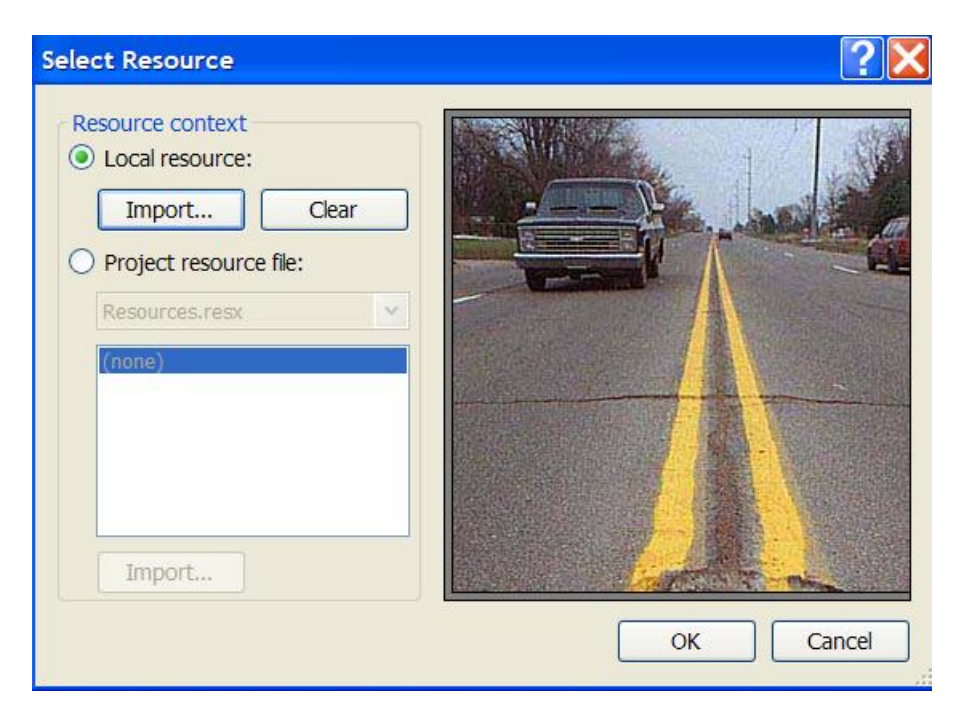

Making sure the Local resource button is chosen, click the Import…. button and browse for the image you want to use.Then click okay.

Usually the image will not fit exactly in the PictureBox object.

You have two ways to fix this.

You can resize the PictureBox until it is the correct size for the image or you can set the 'SizeMode' property of the PictureBox objects to StretchImage. This will adjust the image so that it fits into the PictureBox.

# The Visible Property

Many objects that can be created have a visible property that can be set to true or false. PictureBox objects have this property which can be very handy in making images appear and disappear. You should remember that it is the whole PictureBox that is disappearing, not just the image within it.

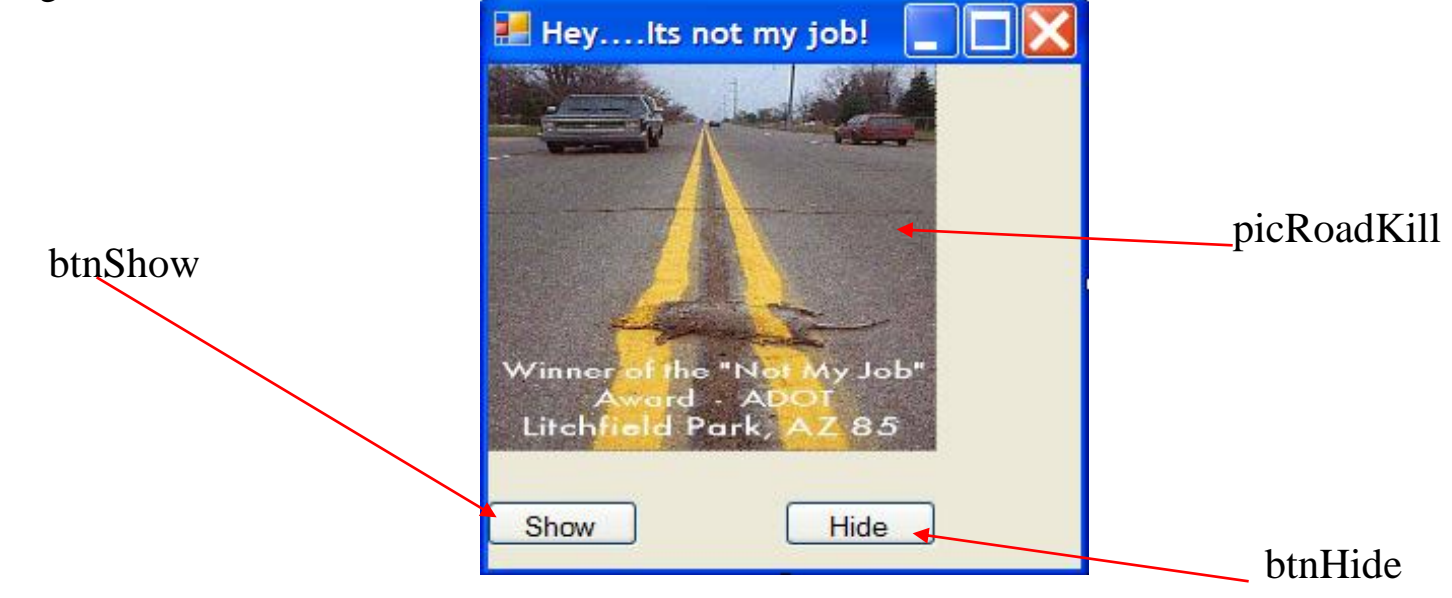

```
Private Sub btnShow Click (ByVal sender As
   picRoadKill.Visible = True
End Sub
```

```
Private Sub btnHide Click (ByVal sender As
    picRoadKill.Visible = False
End Sub
```
### Using Images For Other Types of Objects

Other tools than just PictureBox objects can have images assigned to them. For instance, by adding images to buttons you can improve the visual appeals of your projects.

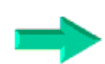

Start by creating or downloading your image. It is best to put the image File in a folder that is within your VB project folder. When you run your project, VB looks for the directory you used when you first attached the image. If you move the project folder and the image isn't within the folder, the image will get lost.

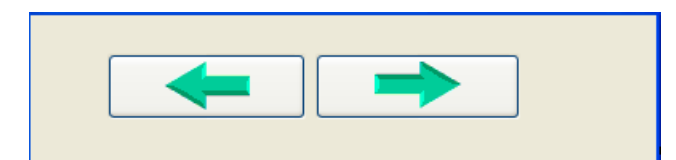

With the button object highlighted, click on the image property and browse for your image.

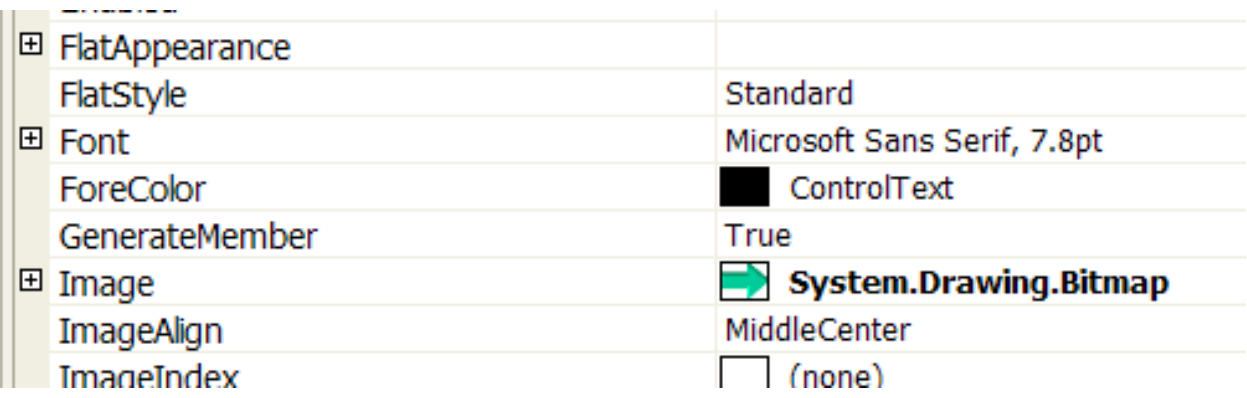

#### The Assignment Operator

**=** This symbol, which is commonly referred to as the equals sign in math, has a different meaning in programming. We call this symbol the assignment operator in Computer Science. Whatever is on the left side of the assignment operator is assigned the value of whatever is on the right side.

 $x = 5$  We now say x has been assigned the value of 5.

This might seem like a silly and unnecessary difference in terminology but look at this at this example.

 $x = x + 1$ 

Mathematically, this statement is not possible. x cannot be EQUAL to  $x + 1$ , however...

x can be ASSIGNED the value of  $x + 1$ .

If x has an initial value of 5, assigning the value of  $x + 1$  to x is the same as saying x now has a value of  $5 + 1$ . Put another way...  $if x = x + 1$  x now has a value of 6

### Practicing Assignment Statements

For each, assume x has an initial value of 3

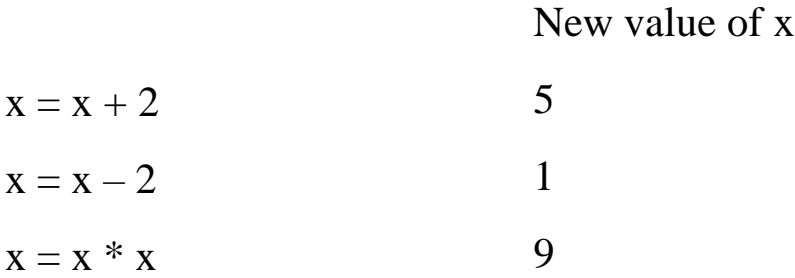

## Using val in a Statement

There will often be cases when numbers are entered in a text box.

Though the entries look like numbers, it should be noted that the

so called numbers are still really text.

To use them in calculations a programmer should precede the numeric text wrapped in brackets with the word val.

```
txtAnswers.Text = txtNumberOne.Text + 4 wrong!!
```
 $txtAtAnswer.Text = val(txtNumberOne.Text) + 4$  right!!

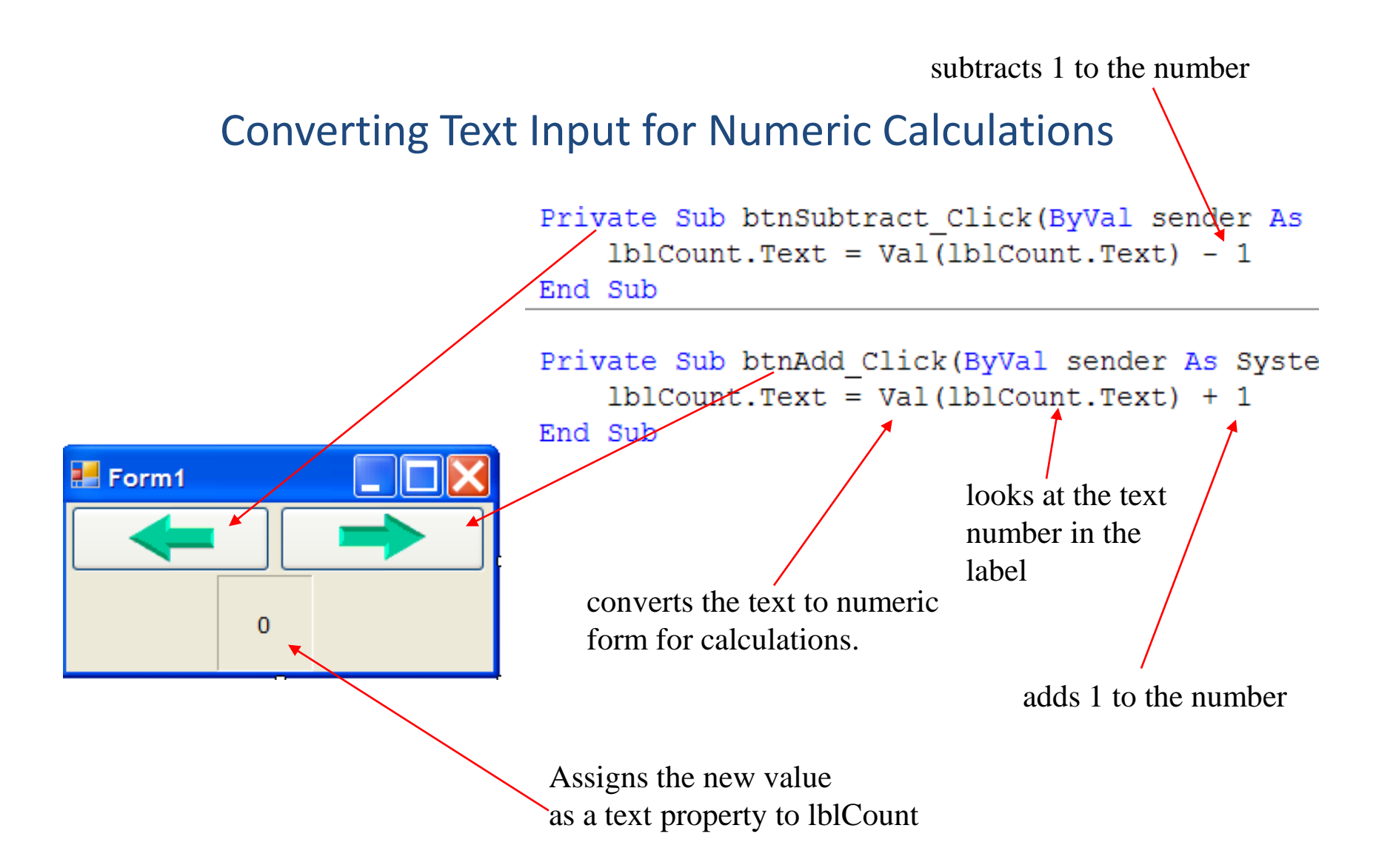